### Welcome to this guide

Prefer to meet with your tutor online instead of inperson?

This guide provides step-by-step instructions for using Microsoft Teams on a laptop for the online meeting

On a phone the steps might be a little different, but the options should be the same

For each part of this guide, we will summarise the steps as text first and then the following page will show images with numbered steps

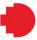

## Not sure where to find Teams?

If you don't have Teams installed on your device, you can access the online version by:

- going to www.Microsoft365.com
- logging in with your RMIT email and password

The Teams icon will appear in the bar down the left of your screen

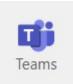

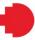

## Creating a Teams meeting

### First you need to create the online meeting. Do this right after you check the tutor's availability in the Ngarara Willim Tutoring Portal

- 1. In Teams, go to the Calendar option on the bar to the left of the screen
- 2. Go to the day the meeting will happen
- 3. Click/tap on the time for the meeting
- 4. Check the time and date for the meeting are correct
- 5. Add a title like (if you were Jo) "Jo Citizen tutoring" to help you and the tutor know what the meeting is about
- 6. Add your tutor to the meeting
- 7. Click Send

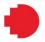

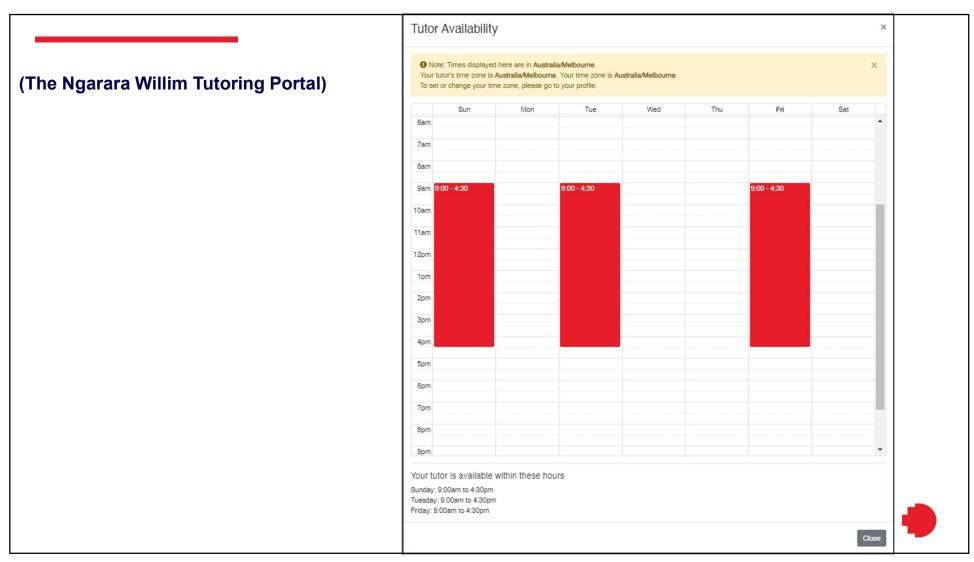

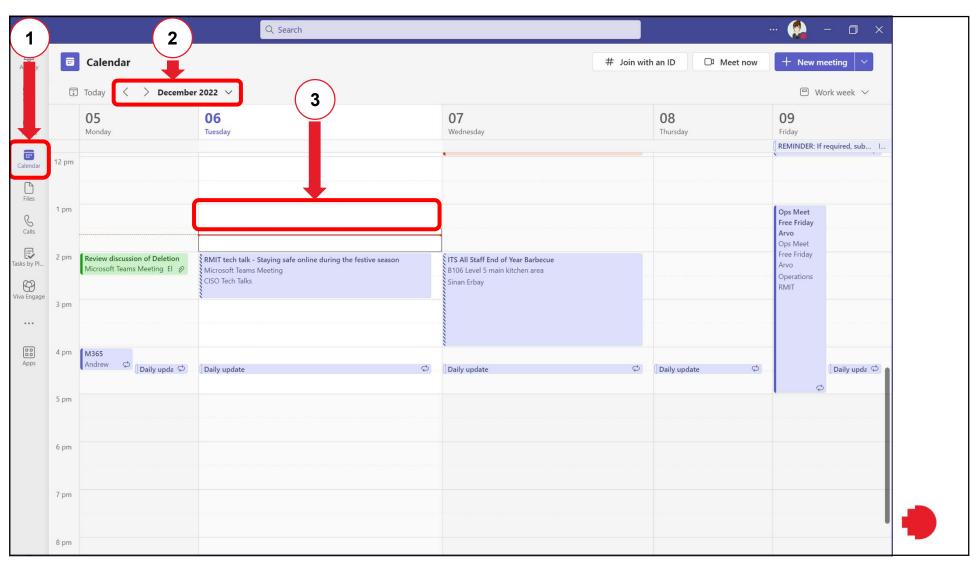

\_

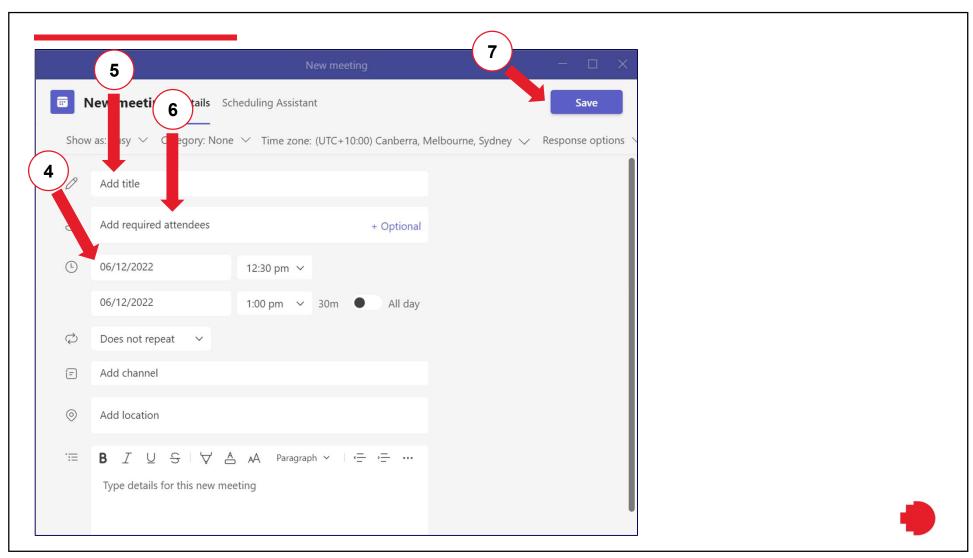

\_

# Providing your tutor with the meeting link

Next you need to send the tutor a message containing the link to the meeting, as they might not see the meeting invitation

- Double click/tap on the meeting in the Teams calendar to open it again
- 2. Go down to the text that shows the join link for the meeting
- 3. Right click on the join link
- 4. Select Copy Link
- 5. In the Portal, open an appointment for the same time as the Teams meeting
- 6. Paste this into the Location area of the appointment

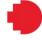

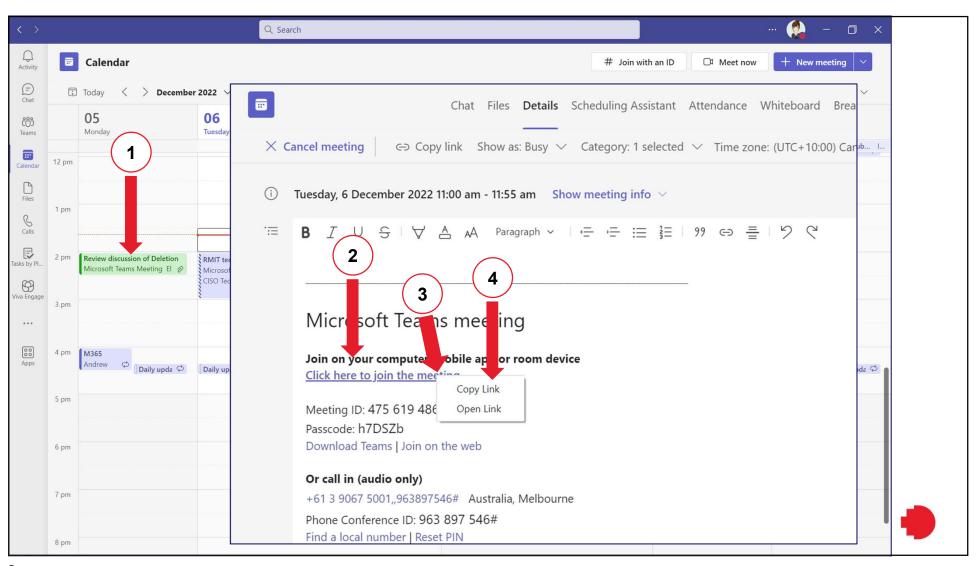

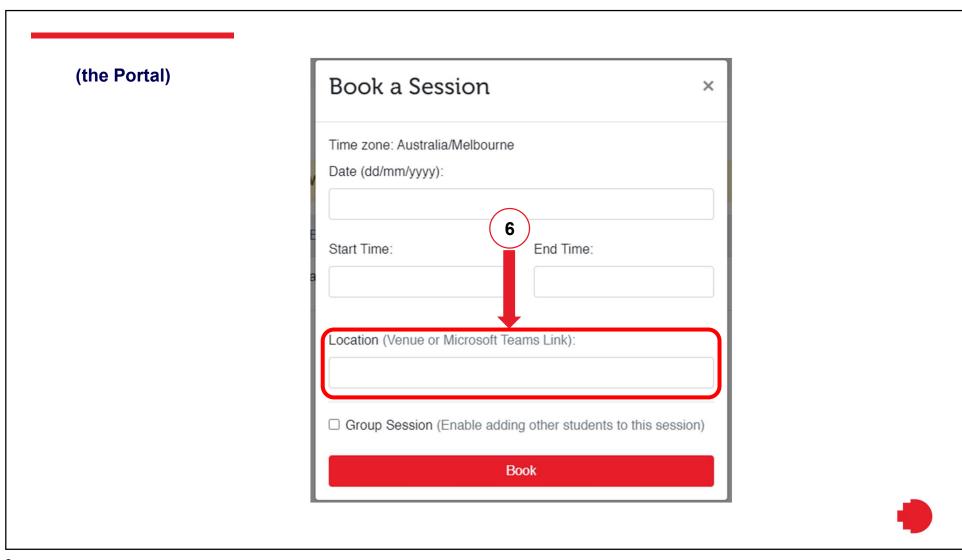

\_

# Tips to have a good meeting with your tutor

### Simple things can help make the meeting with your tutor a good experience

- Before the meeting starts open any files, websites etc that you will show the tutor
- Check your camera works okay in Teams and have it on during the meeting. If you find communication harder with a camera on, you don't have to do this
- Go somewhere quite where you won't be interrupted
- Sit facing the laptop so its microphone can hear you clearly, or use a headset if you have one
- Make sure you know how to share your screen in Teams (see page X)

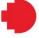

## Managing your camera & microphone

### Turning your microphone or camera on and off during the meeting is done through the meeting options on screen:

- Clicking the microphone icon turns it on or off (it will have a line through it when off)
- Clicking the camera icon turns it on or off (it will have a line through it when off)

If you want to see how you look on camera before turning it on, simply hover over the camera icon and a preview will pop up

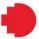

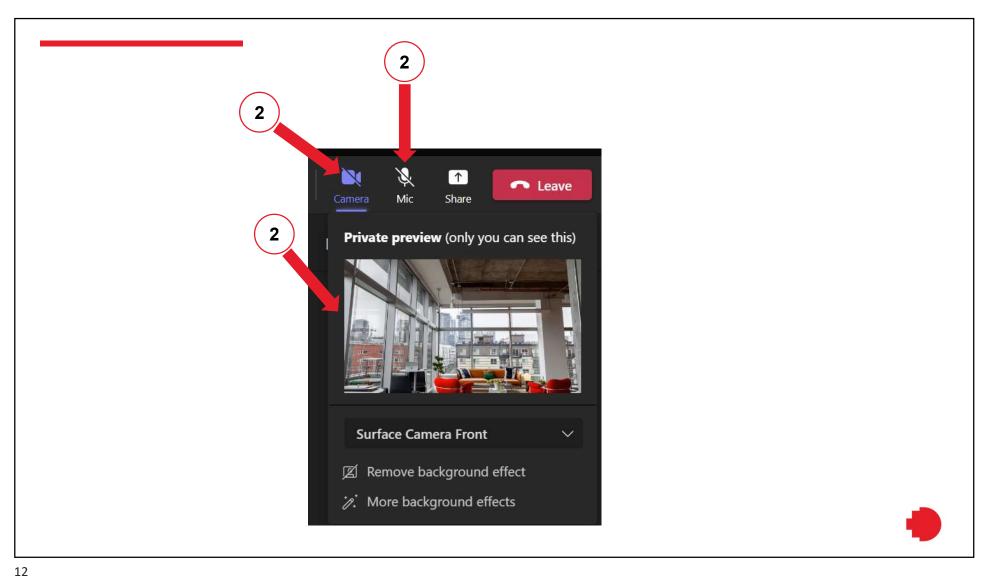

## Sharing your screen in a meeting

#### If you are showing just one file, or a website:

- Have that file/your browser open
- In the meeting window, click/tap the screen share option next to the red Leave button
- 2. Select the Window option
- 3. Select which of your open windows you want to share

The tutor sees only that window

#### If you need to show multiple files:

- In the meeting window, click/tap the screen share option next to the red Leave button
- 2. Select the Screen option

The tutor will see whichever file or window you are looking at

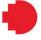

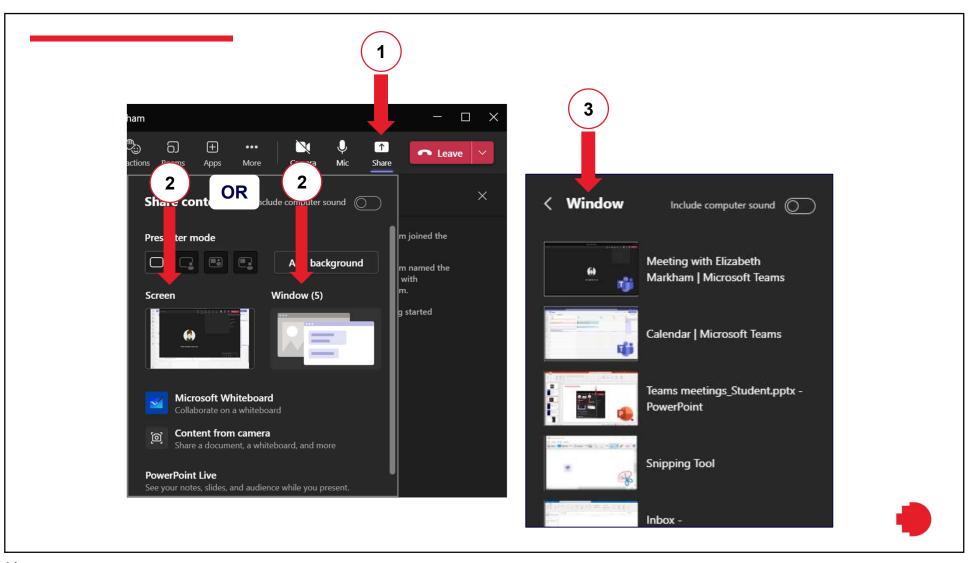

4.4

### Using chat in your meeting

#### To see the meeting chat:

- In the meeting window, choose the speech bubble icon to show or hide the chat panel on the right of the screen
- At the bottom of the panel, enter text where it says "Type a new message"
- Use the Enter key on your keyboard or click the paper plane icon below and to the right of the text you typed, to send the message

#### Other chat options

When you hover over a specific message you'll see a pop up menu that allows you to react or, through the more options (three dots) reply or edit

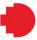

## Tips for problems in Teams

### Occasionally, a Teams meeting can problems with sound, sharing or displaying cameras, so:

- If you have a bad connection (delayed video, stuttering audio etc), try turning your camera off
- If you are unable to share your screen or be heard, try leaving the meeting and re-joining (let your tutor know in the chat before you leave)

#### To check/change microphone or camera settings:

- Go to the more actions (three dots) in the top right of the window
- Choose Settings
- Choose Devices

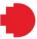

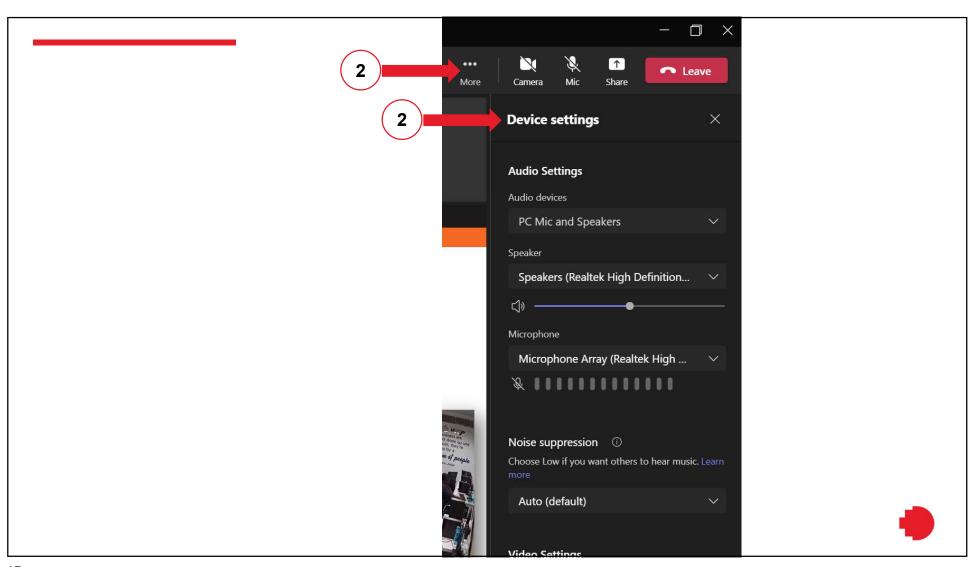